## **A DELTA DENTAL**®

## Broker Services Portal Quick Guide

## How to access commission statements

- 1. On the left menu bar, click Brokers.
- 2. Click Commission Statement.
- 3. View commission amounts by month.
- 4. Click on the .PDF or .XLS icon to download the monthly commission statements.

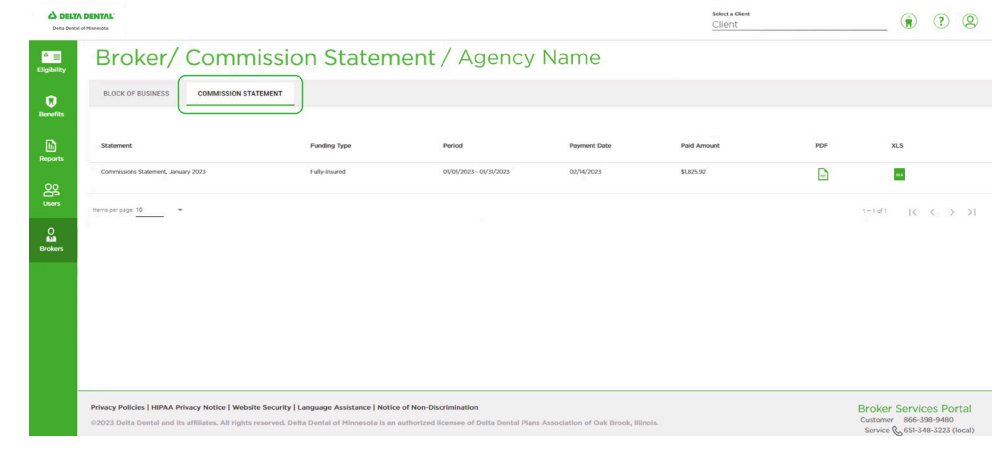